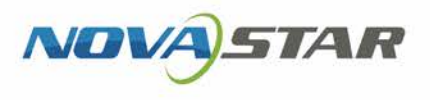

# Taurus Series Multimedia Players

V1.5.0 NS120100630

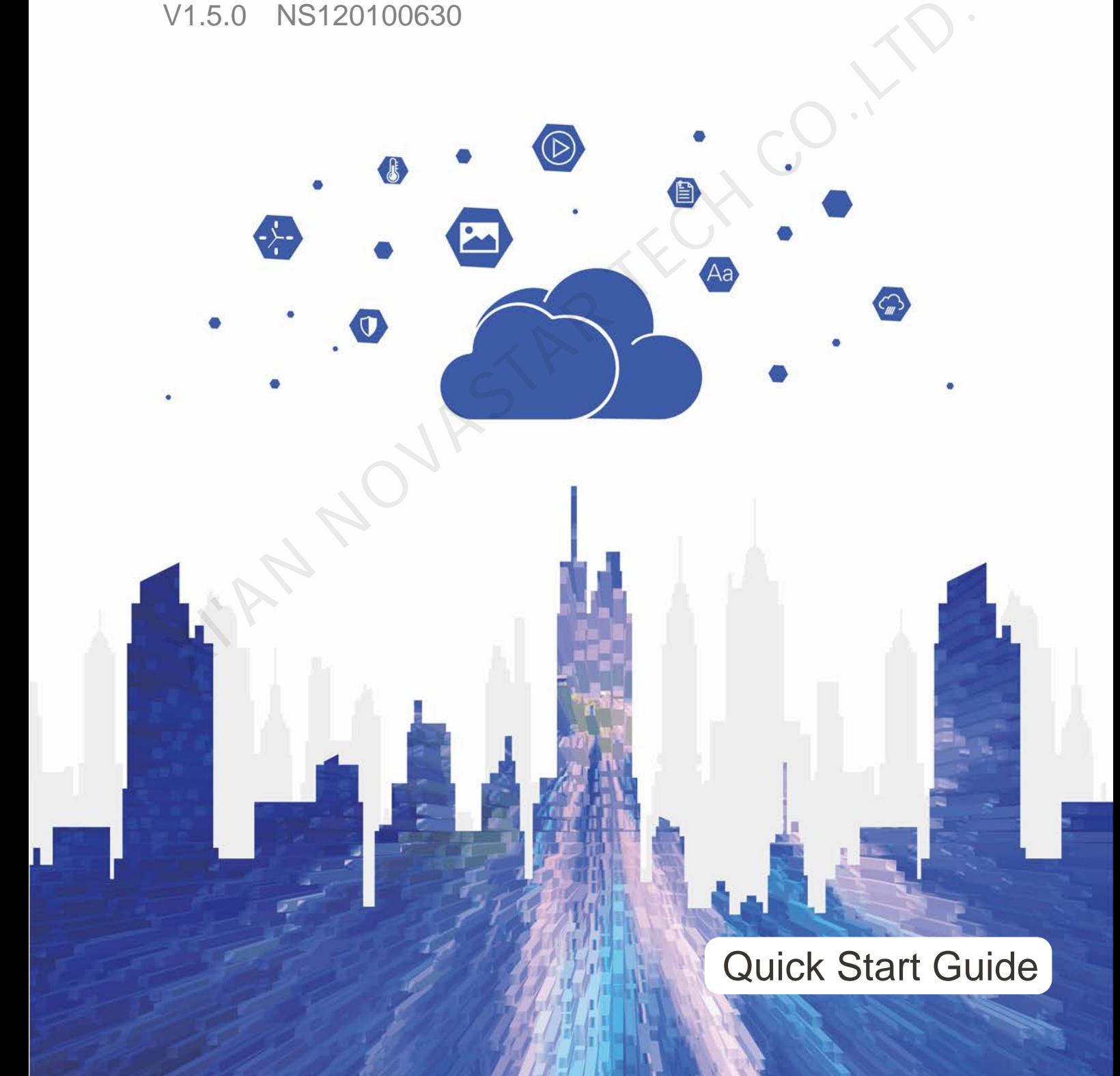

# **Contents**

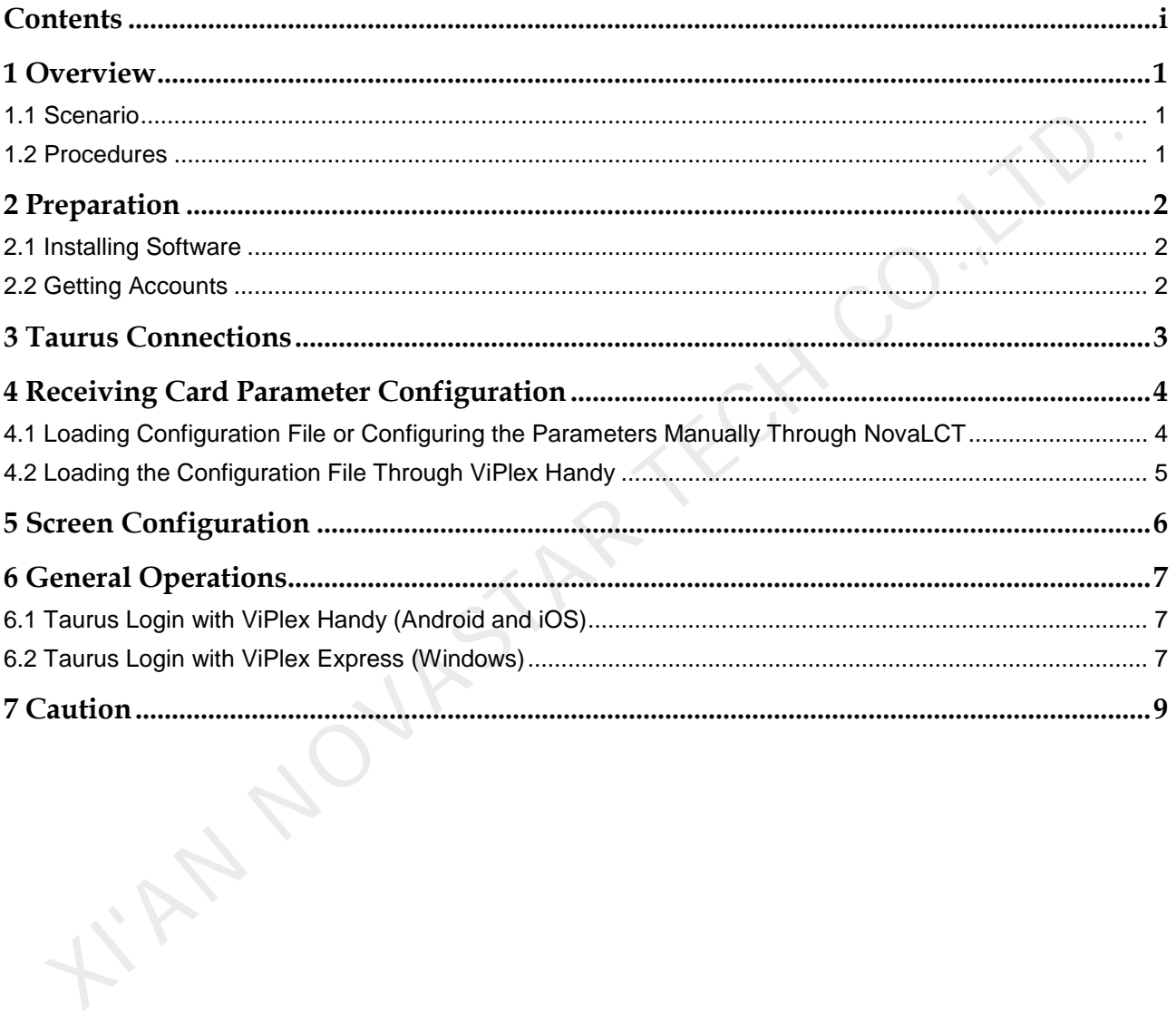

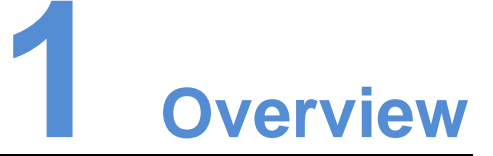

# 1.1 Scenario

This document introduces a quick way to use Taurus series multimedia players and provides instructions for the first-timer.

# 1.2 Procedures

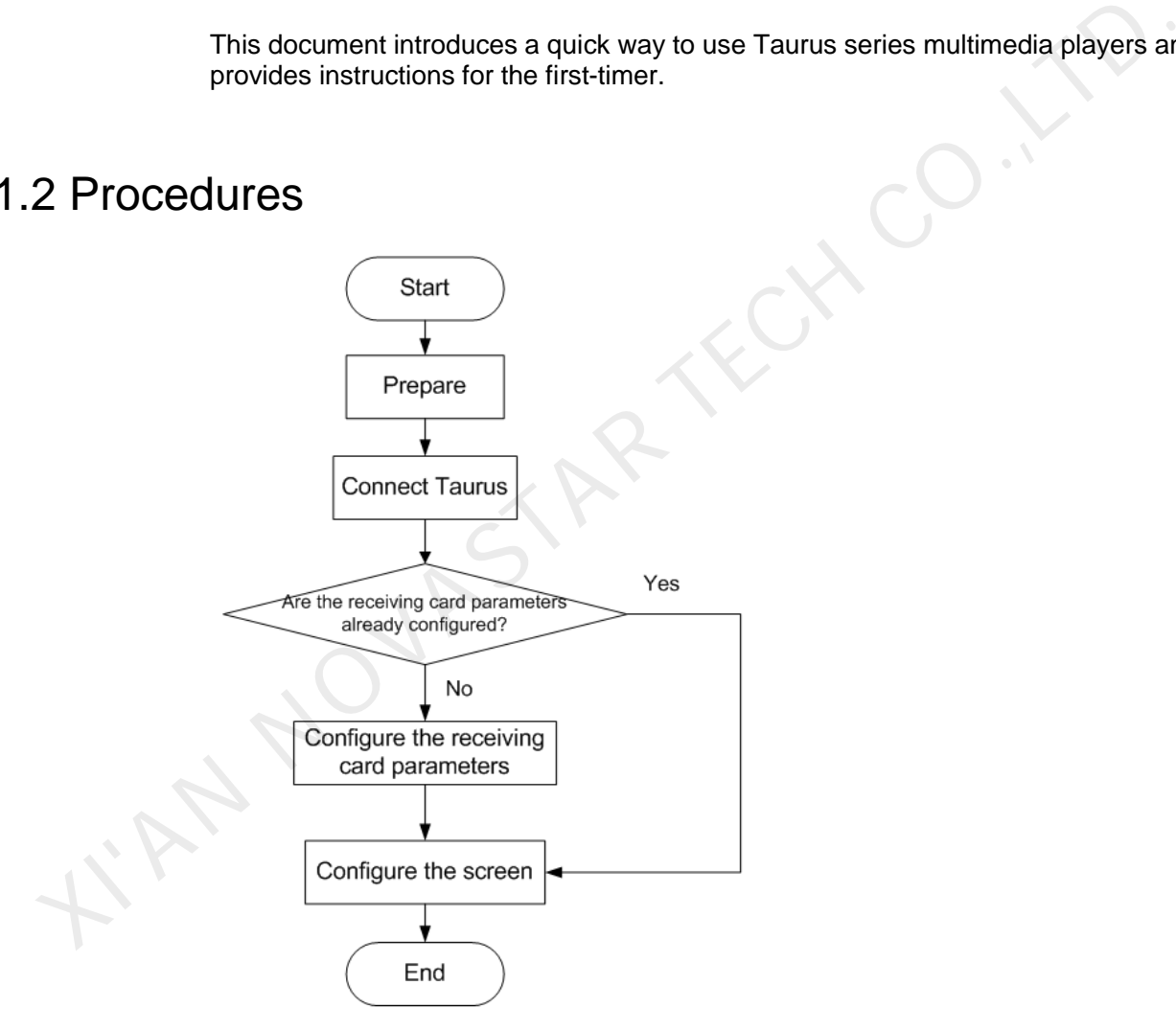

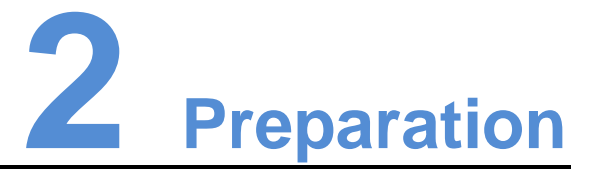

# 2.1 Installing Software

Get and install the software in Table 2-1. The installation is the same as the installation of common software.

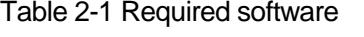

<span id="page-3-0"></span>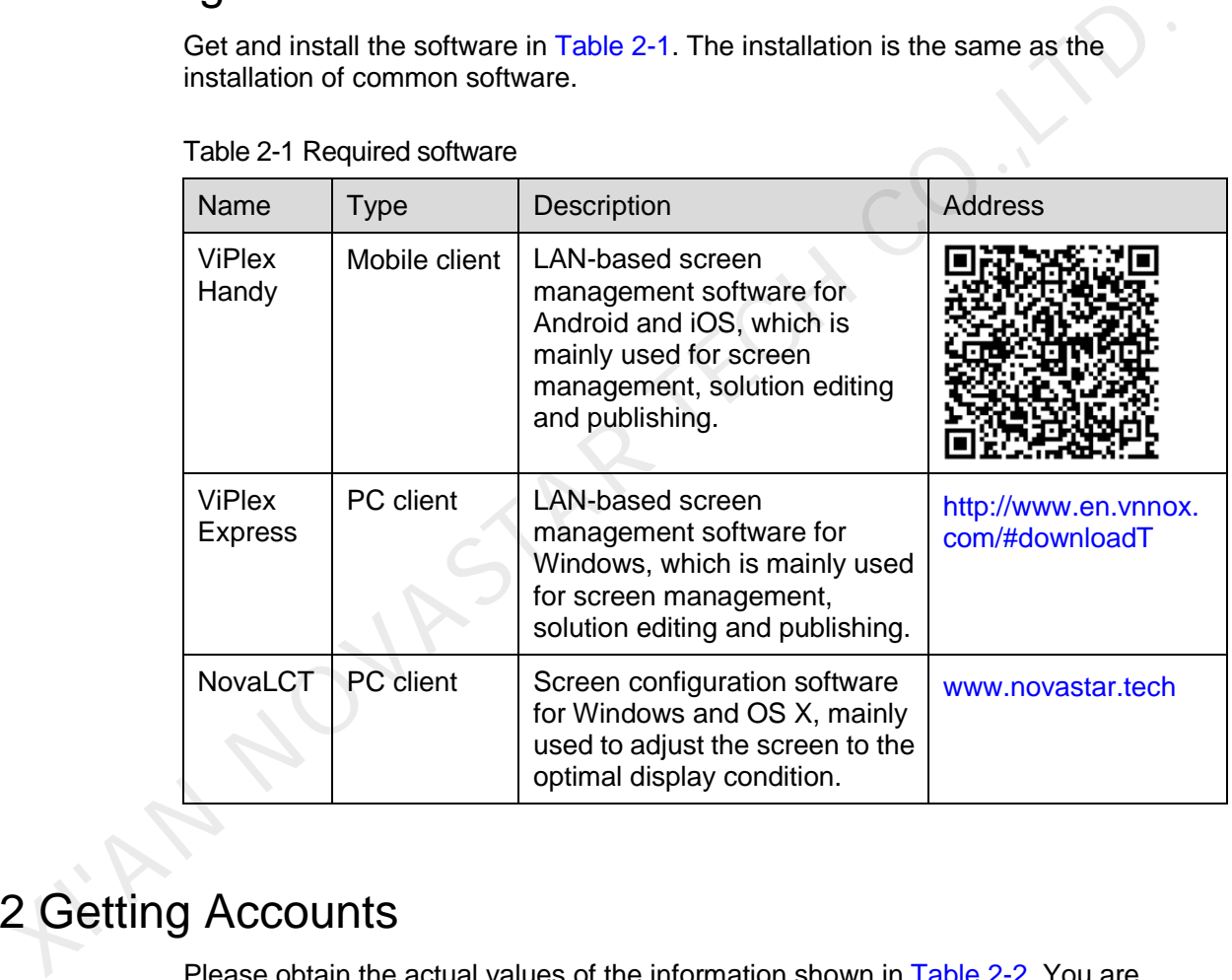

# <span id="page-3-1"></span>2.2 Getting Accounts

Please obtain the actual values of the information shown in [Table 2-2.](#page-3-1) You are advised to change the default password to improve information security.

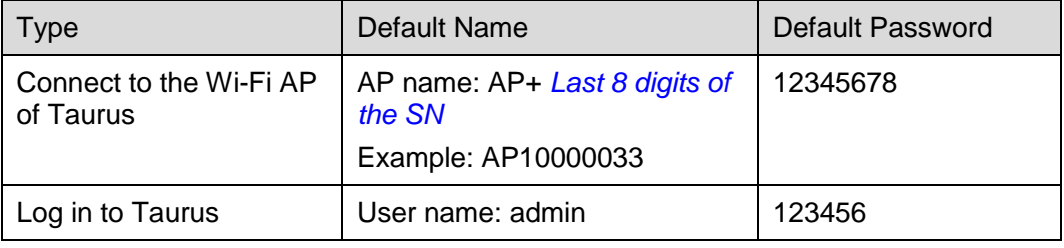

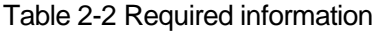

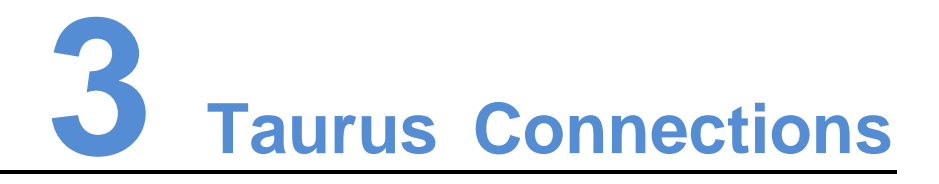

# Ethernet Cable

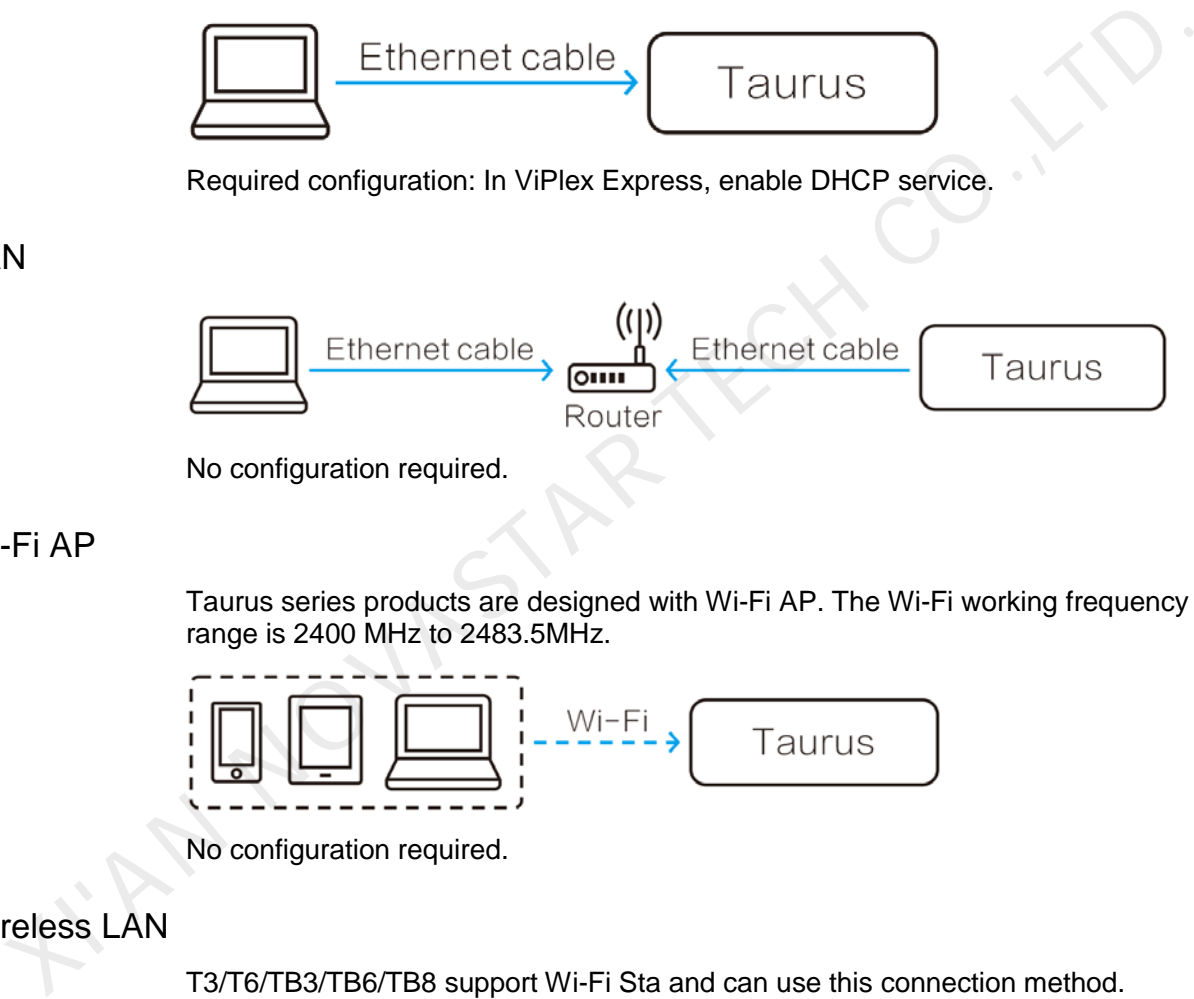

## LAN

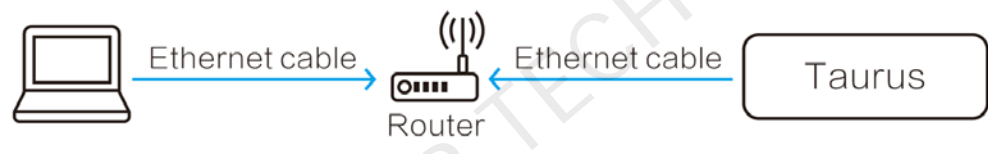

No configuration required.

# Wi-Fi AP

Taurus series products are designed with Wi-Fi AP. The Wi-Fi working frequency range is 2400 MHz to 2483.5MHz.

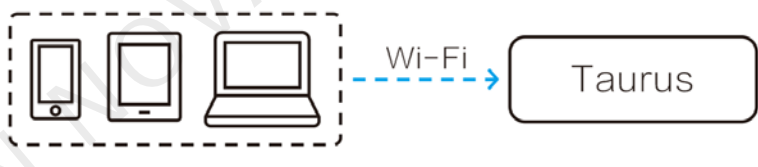

No configuration required.

# Wireless LAN

T3/T6/TB3/TB6/TB8 support Wi-Fi Sta and can use this connection method.

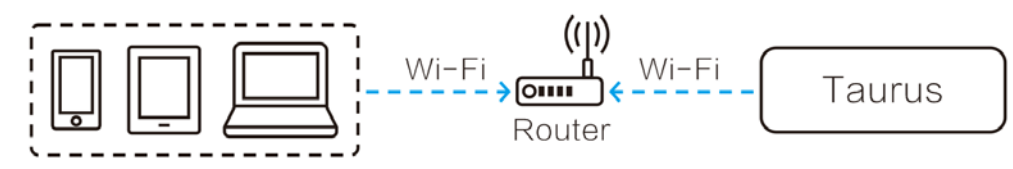

Required configuration: Use ViPlex software to log in to the terminal and connect it to the Wi-Fi AP of the router.

# **4 Receiving Card Parameter Confi guration**

If receiving card parameters are already configured, please skip this chapter and perform the operations in 5 Screen Configuration.

# 4.1 Loading Configuration File or Configuring the Parameters Manually Through NovaLCT If receiving card parameters are already configured, please skip this chapter and<br>perform the operations in 5 Screen Configuration.<br>
1 Loading Configuration File or Configuring the<br>
Parameters Manually Through Noval.CT<br>
St

Step 1 Open NovaLCT and choose **User** > **Media Player Login**.

The system automatically searches the multimedia players in the same network segment and then displays them in a specified sorting order.

- Step 2 Click the terminal name in the terminal list.
- Step 3 Click **Connect System**.
- Step 4 Enter user name and password for logging in the terminal, and click **OK**.

The default user name is "**admin**", and the default password is "**123456**".

<span id="page-5-0"></span>Step 5 Click Screen Configuration on the main interface, and the **Screen Configuration** window pops up as shown in Figure 4-1.

Figure 4-1 The Screen Configuration window

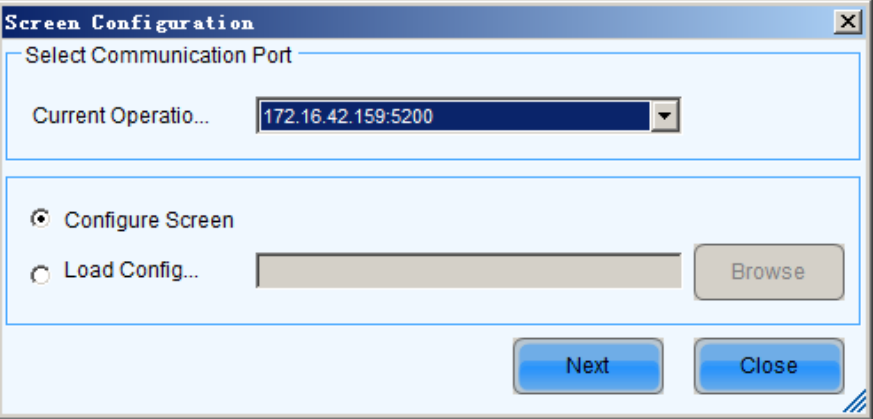

Step 6 Confirm whether the local PC has the required receiving card configuration file.

- Yes. Please perform **Load Configuration File**.
- No. Please perform **Manual Configuration**.

#### Loading Configuration File

- Step 1 Select **Load Configuration File**. Click **Browse** to choose a configuration file from the local PC.
- Step 2 Click **Next** to load the configuration file.

#### Manual Configuration

- Step 1 Select **Configure Screen** and click **Next**.
- Step 2 Configure receiving card parameters based on actual conditions.
- Step 3 Click **Send to Receiving Card**.
- Step 4 Adjust parameters until the screen displays normally and then click **Save**.
- Step 5 (Optional) Click **Save System Configuration File** to back up the receiving card configuration file to the local PC. Step 1 Select Configure Screen and click Next.<br>
Step 2 Configure receiving card parameters based on actual conditions.<br>
Step 3 Click Send to Receiving Card.<br>
Step 4 Adjust parameters until the screen displays normally and

# 4.2 Loading the Configuration File Through ViPlex Handy

- Step 1 Save the receiving card configuration file to mobile phone.
- Step 2 Refer to 6.1 Taurus Login with ViPlex Handy (Android and iOS) to log in to the Taurus.
- Step 3 Click screen name to enter the **Screens** page.
- Step 4 Choose **Screen Settings** > **RV Card Configuration** to enter the **RV Card Configuration** page.
- Step 5 Select the receiving card configuration file and click **Send**.

# **5 Screen Configuration**

- <span id="page-7-0"></span>Step 1 Refer to [6.1 Taurus Login with ViPlex Handy \(Android and iOS\)](#page-8-0) to log in to the Taurus.
- Step 2 Choose **Settings** > **Mode**.
- Step 3 Select **Screen Configuration Mode** and then click **OK**.
- Step 4 Select **Screens**.
- Step 5 Click screen name to enter the **Screens** page.
- Step 6 Select **Screen Configuration**.

AN NOVAS

Step 7 Click  $\boxtimes$  to configure screen information according to the actual conditions and then click **OK**.

# **6 General Operations**

The Taurus series products are designed with permanent Wi-Fi AP. This chapter takes Wi-Fi AP as an example to introduce how to log in to the Taurus.

# <span id="page-8-0"></span>6.1 Taurus Login with ViPlex Handy (Android and iOS)

## Before You Begin

- Get the SSID and password of WiFi AP of the Taurus. The default SSID is "**AP***+the last 8 digits*". The default password is "**12345678**".
- Get the password of the user "**admin**". The default password of the user "**admin**" is "**123456**".

## Operating Steps

- Step 1 Connect the WiFi AP of the Taurus products.
- Step 2 Start ViPlex Handy.

ViPlex Handy automatically detects the Taurus and refreshes the screen list. Users can also swipe down to manually refresh the screen list.

- **8**: Denotes that the Taurus is online and you can log in to it. Go to Step 3.
- **C**: Denotes that Taurus is offline and you cannot log into it.
- <span id="page-8-1"></span>Step 3 Tap **Connect** next the screen name.
- Step 4 Enter the password for the "admin" user and then tap **Login**.

After successful login,  $\Box$  is displayed. ViPlex Handy saves the account information automatically. The Value of Meridian Marketine SID is the SID and password of WiFi AP of the Taurus. The default SSID is<br>
Since You Begin<br>
Cet the SSID and password of WiFi AP of the Taurus. The default SSID is<br>
Since the password of the

# 6.2 Taurus Login with ViPlex Express (Windows)

#### Before You Begin

- Get the SSID and password of WiFi AP of the Taurus. The default SSID is "**AP+***the last 8 digits*". The default password is "**12345678**".
- Get the password of the user "**admin**". The default password of the user "**admin**" is "**123456**".

## Operating Steps

- Step 1 Connect the WiFi AP of the Taurus products.
- Step 2 Start ViPlex Express.
- Step 3 Click **Refresh** to refresh the screen list.

After detecting the Taurus, ViPlex Express will try to log in to the Taurus with the default account or the account used for last login.

- $\bullet$   $\bullet$  : Denotes that the Taurus is online and you can log in to it. Go to [Step 4.](#page-9-0)
- $\blacksquare$ : Denotes the Taurus is offline and you cannot log in to it.
- **•**  $\bullet$ : Denotes logging into the Taurus is successful.
- <span id="page-9-0"></span>Step 4 Click **Connect** next the screen information.

RY NOVASTI

Step 5 Enter the password for the "admin" user and then click **OK**.

After successful login, ViPlex Express saves the account information automatically.

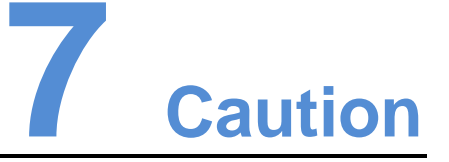

# FCC Caution

Any changes or modifications not expressly approved by the party responsible for compliance could void the user's authority to operate the equipment.

This device complies with part 15 of the FCC Rules. Operation is subject to the following two conditions: (1) This device may not cause harmful interference, and (2) this device must accept any interference received, including interference that may cause undesired operation.

Note: This equipment has been tested and found to comply with the limits for a Class A digital device, pursuant to part 15 of the FCC Rules. These limits are designed to provide reasonable protection against harmful interference when the equipment is operated in a commercial environment. This equipment generates, uses, and can radiate radio frequency energy and, if not installed and used in accordance with the instruction manual, may cause harmful interference to radio communications. Operation of this equipment in a residential area is likely to cause harmful interference in which case the user will be required to correct the interference at his own expense. Any changes or modifications not expressly approved by the party responsible for compliance could void the user's authority to operate the equipment. This divisor complisors with part 15 of the FCC Rules. Operation is subj

This equipment complies with FCC radiation exposure limits set forth for an uncontrolled environment .This equipment should be installed and operated with minimum distance 20cm between the radiator & your body.

This transmitter must not be co-located or operating in conjunction with any other antenna or transmitter.

#### CE Caution

This equipment should be installed and operated with minimum distance 20cm between the radiator & your body.

# IC Warning

RSS-Gen Issue 3 December 2010"&"CNR-Gen 3e éditionDécembre 2010:

- English:

This device complies with Industry Canada licence-exempt RSS standard(s).

Operation is subject to the following two conditions: (1) This device may not cause interference, and (2) This device must accept any interference, including interference that may cause undesired operation of the device.

- French:

Le présentappareilestconforme aux CNR d'Industrie Canada applicables aux appareils radio exempts de licence. L'exploitationestautorisée aux deux conditions suivantes:

(1) l'appareil ne doit pas produire de brouillage, et

**N NOVASTAR TEC.** 

(2) l'utilisateur de l'appareildoit accepter tout brouillageradioélectriquesubi, mêmesi le brouillageest susceptible d'encompromettre le fonctionnement.

#### Replaceable Batteries

CAUTION: Risk of Explosion if Battery is replaced by an Incorrect Type. Dispose of Used Batteries According to the Instructions.

#### Batteries Remplaçables

ATTENTION: Risque d'explosion si la Batterie est remplacée par un Type Incorrect. Jeter les Batteries Usées Conformément aux Instructions.

#### Copyright © 2019 Xi'an NovaStar Tech Co., Ltd. All Rights Reserved.

No part of this document may be copied, reproduced, extracted or transmitted in any form or by any means without the prior written consent of Xi'an NovaStar Tech Co., Ltd.

#### **Trademark**

**NOVA STAR** is a trademark of NovaStar Tech Co., Ltd.

ou are welcome to use the product of Xi'an NovaStar Tech Co., Ltd. (hereinafter referred to as NovaStar is intended to help you understand and use the product. For excurse and reliability document is intended to help your

**Official website** www.novastar.tech

Fechnical support support@novastar.tech